# **User Manual**

# **of**

# **Entity Registration**

## **Infotel Connect**

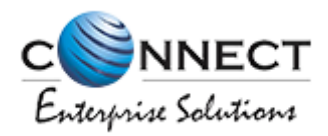

#### **1. Entity Sign-up**

Function: To register as a Principle Entity for the first time.

#### a) **Registration**

- Visit website: www.pingconnect.in.
- On the landing page click on "login & Register" button.

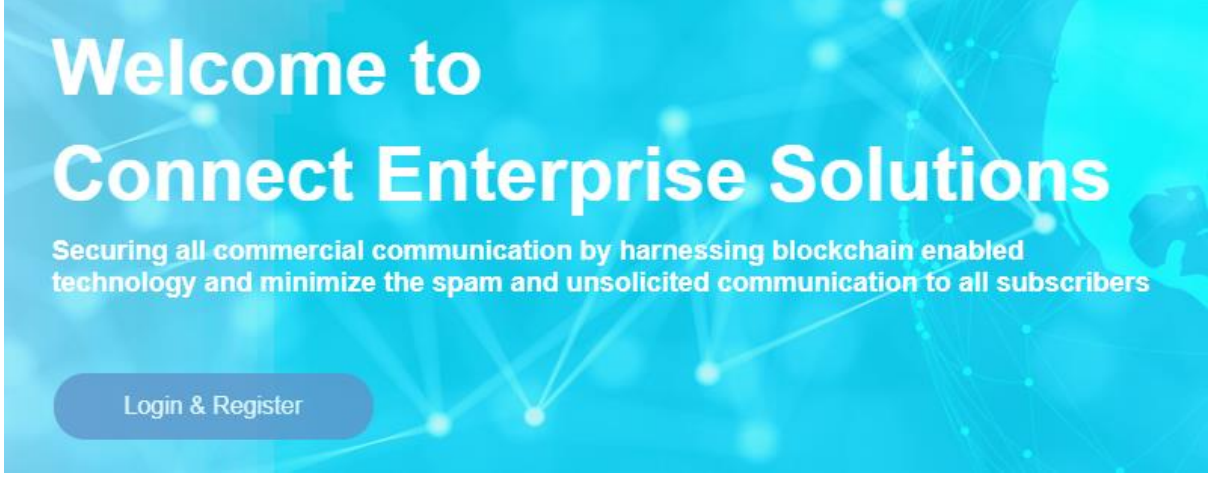

Figure-1.1

• It will redirect you to another page where you can select your area of operations.

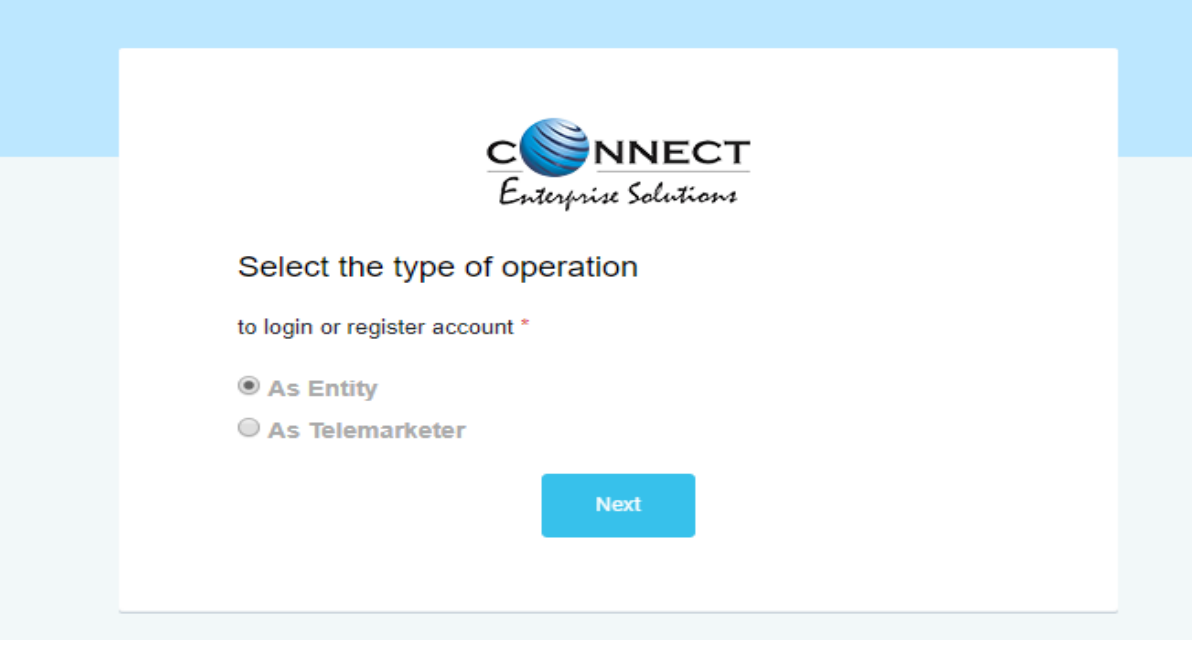

Figure-1.2

- In that select "Entity"
- Once you select the area of option it will redirect you to another page where you have to select the Origin of Entity (Indian or Overseas)

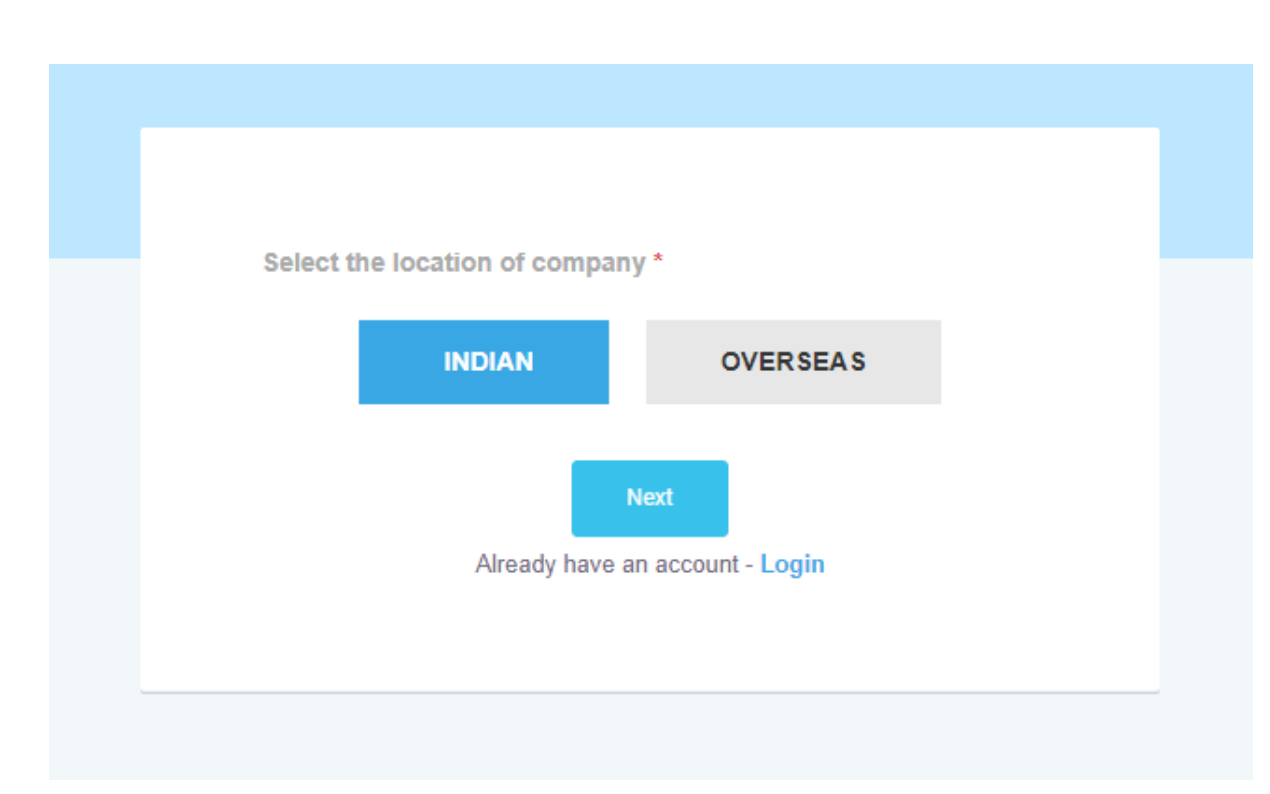

Figure-1.3

- Upon selection you will be redirected to the actual form where following details needs to be filled.
- ➢ Name of Organisation \*: Name of the Entity as per records.
- ➢ Entity Type \*: Type of Entity whether Entity is Private, Government, SEBI approved broker, Public or Others.
- ➢ Parent Entity: In this user will fill name of the parent entity, if there is any.
- ➢ Email \*: Authorised /Official Email ID of the Organisation.
- ➢ Category of Organisation \*: User will have to choose the category (e.g. Banking, Health (e.g. Banking, Health etc) according to TRAI regulations for which entity wants to register.
- ➢ Company Address \*: In this section fill complete current address of the Entity same as per the documents submitted.
- ➢ Registered Address\*: Fill the complete registered address of entity same as per the documents submitted.
- ➢ If both addresses are same then select the "same as current" check box.
- ➢ Company PAN \*: PAN number allotted by the IT Department to the prospect who wish to register as Principle Entity.
- ➢ Upload PAN \*: Duly Scanned copy of PAN card with material details (Name of the Entity and PAN CARD number) clearly visible to the reader to be uploaded.
- ➢ Company CIN/GST/TAN: Fill any of the specified number of the Company.
- ➢ Upload CIN/GST/TAN: Duly Scanned copy of CIN/GST/TAN card with material details (Name of the Entity and CIN/GST/TAN number) clearly visible to the reader to be uploaded.
- ➢ Proof of identity: Choose any of the specified option i.e. GSTIN/Aadhar or Unique Identity number/Election commission id/ Passport.
- ➢ Proof of identity: Duly Scanned copy of proof of identity of the organization with material details (Name of the Entity and Identity number) clearly visible to the reader to be uploaded.
- ➢ Proof of address\*: Choose any of the specified option i.e. Aadhaar/Unique Identity Number, Election Commission ID,Passport, Electricity Bill (Not Older then 3 month), Telephone Bill (Not Older then 3 month), Lease Agreement/Registered Sale.
- ➢ Proof of address\*: Duly Scanned copy of proof of address of the organization with material details (Name of the Entity and Address) clearly visible to the reader to be uploaded.
- ➢ Other documents: Duly Scanned copy of other documents of the organization clearly visible to the reader to be uploaded.
- ➢ Authorized Person Information \*: Details of the authorised person to operate the portal on behalf of the Principle Entity.

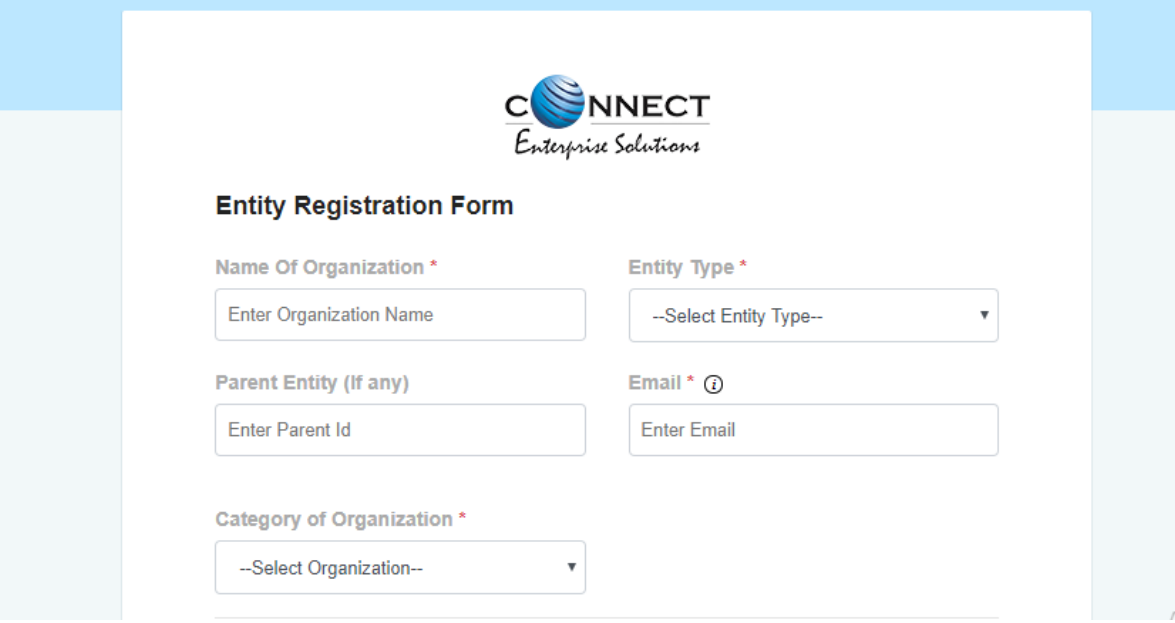

Figure-1.4

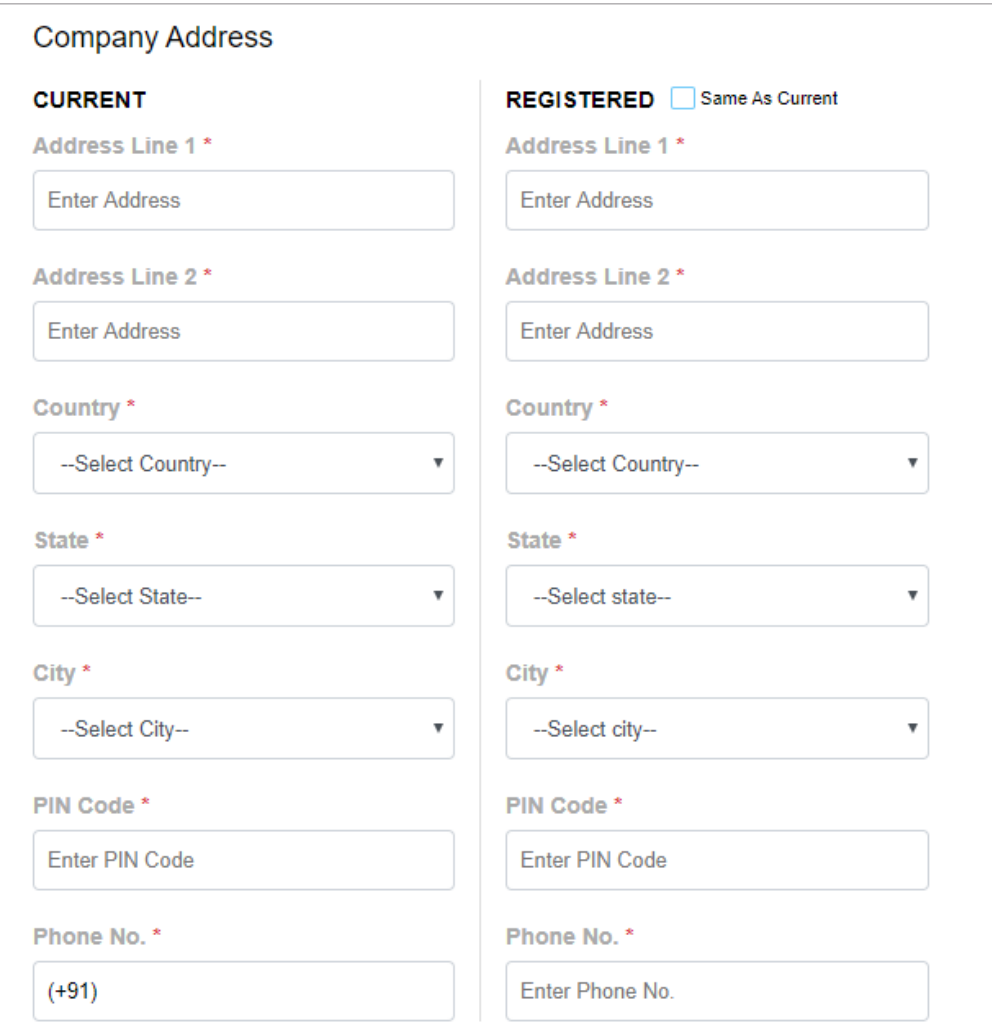

Figure-1.5

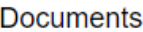

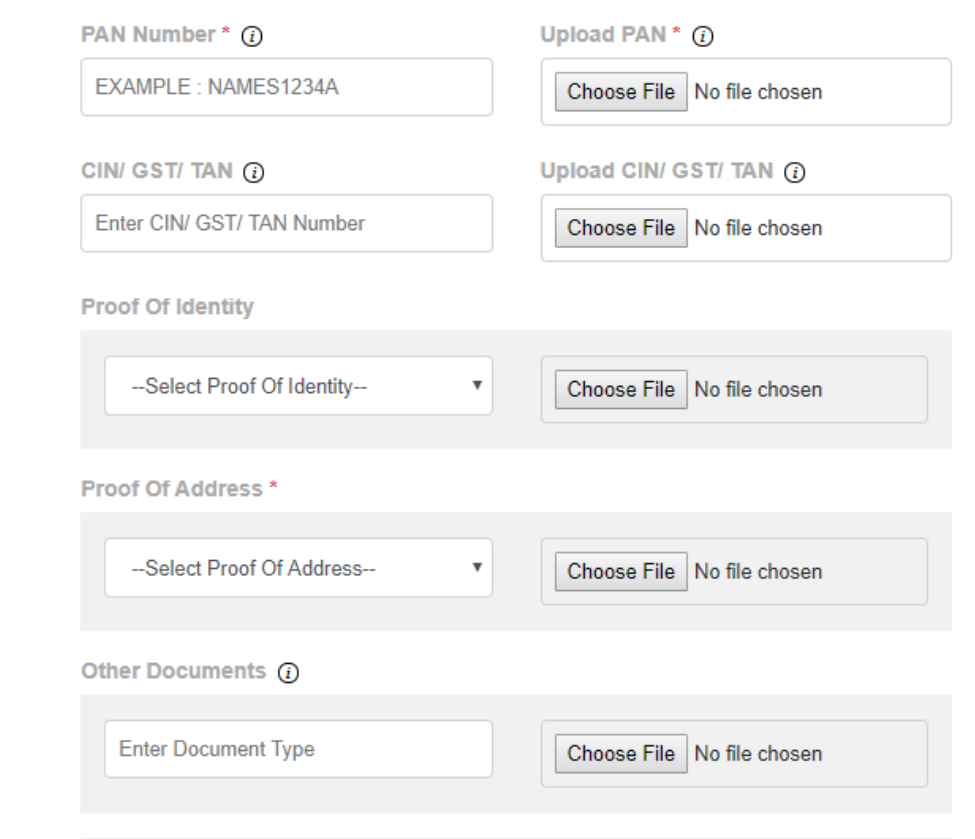

Figure-1.6

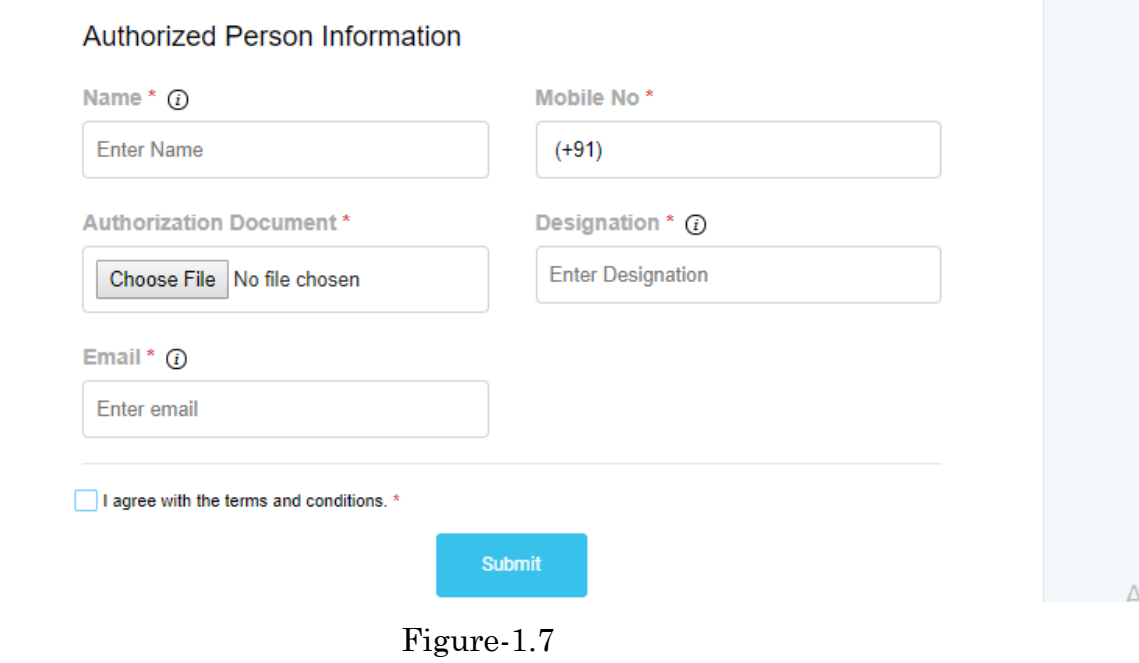

#### b) **Registration Overseas**

If entity selects overseas the whole process will be same as above just there will be one different required document that is Unique company identification document.

- Unique Company Identification\*: Identification number allotted by respective countries department assigned to entity.
- ➢ Relevant document\*: Duly Scanned copy of the Unique Company Identification number with material details (Name of the Entity and Unique company identification number) clearly visible to the reader to be uploaded.

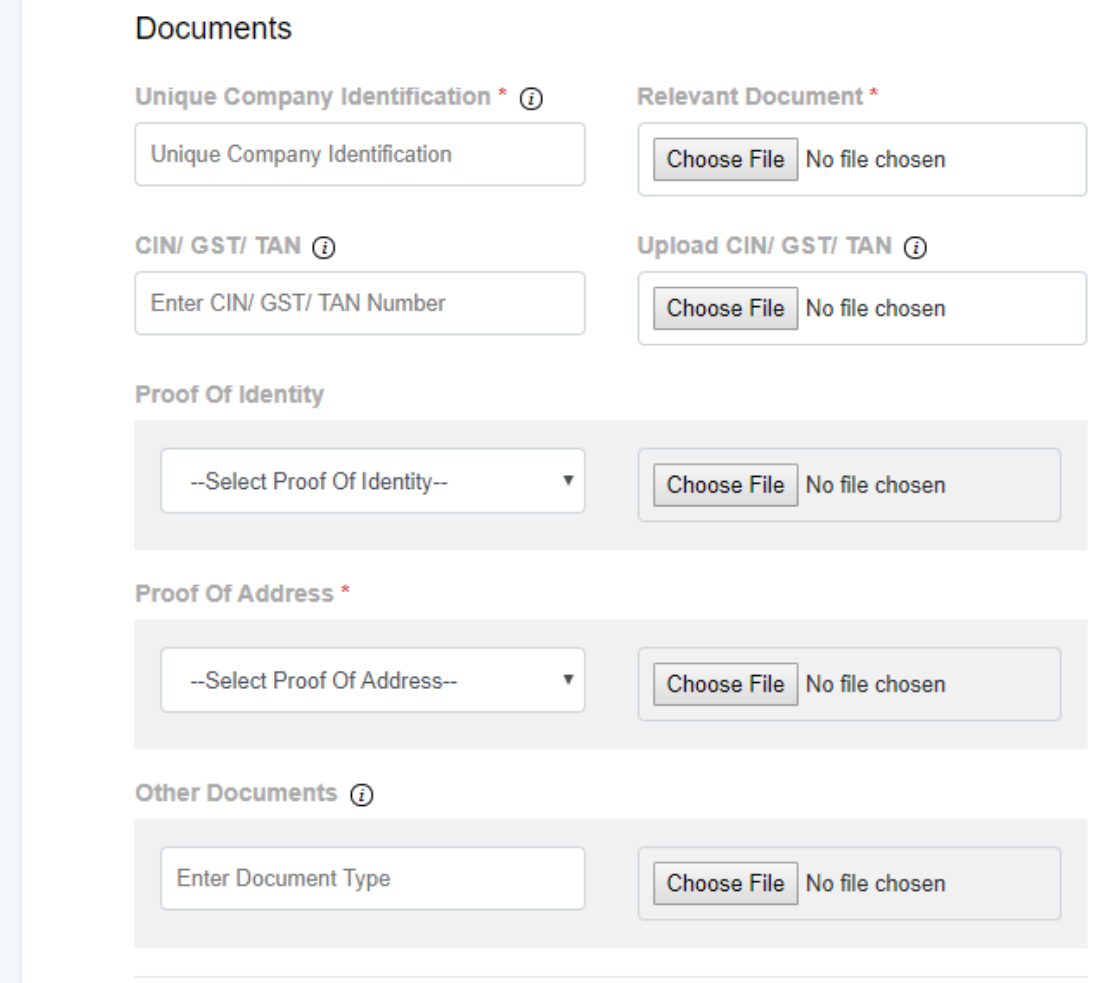

Figure-1.8

Any field with an asterisk (\*) is required and must be filled in to register.

### **c) After filling up the details**

I. You will receive a registration email to complete the registration process and validate the mobile number provided.

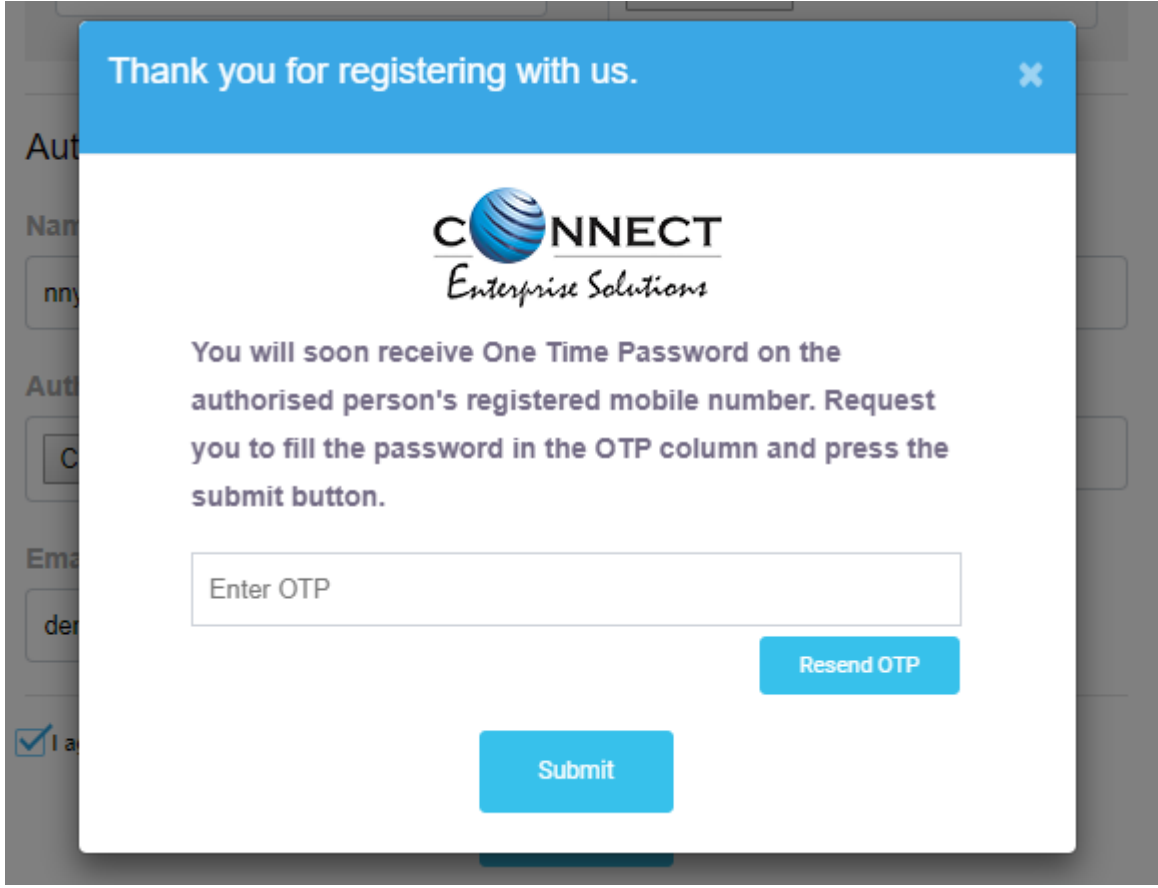

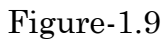

We have sent an email verification link on your registered company email Id. Please verify your email Id by clicking on the link provided. In case you do not find your email verification request in the inbox, please check your spam folder.

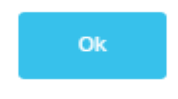

Figure-1.10

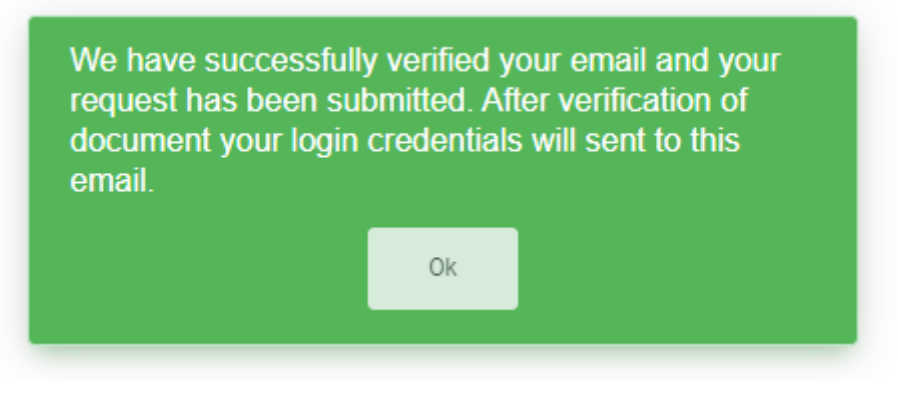

Figure-1.11

ii. Your information will be reflected on the operator module, after verification at operator side. Operator can approve or reject you.

iii. After approval from operator side, you will receive the credentials on the registered email id to access the portal.

## **d) Logging in**

You can access the portal with the credentials. You have to enter your Username and Password details.